# MUMS Troubleshooting Solutions

## Table of Contents

- MUMS Does not Run from Desktop Shortcut
	- o 2501 Error
	- o Clicked on Shortcut and nothing happens
	- o Path Not Found for System Folder
	- o Missing Shortcut on Desktop
	- o Directory Controlled by other .NET
	- $\circ$  Network Initialization Failed
	- o Cannot Exit BDEADMIN program
- MUMS Adding records-Key Violation
- Table Index issues (out of date, or corrupt)
- ATU/BCTGM can't find Monthend HQ transaction file
- ATU Membership Change Error
- ATU Coversheet Issues
- MUMS Printing Errors

# MUMS Does not Run from Desktop Shortcut

- 2501 Error
	- o Trying to run more than one MUMS related program.
	- o Solution: Exit all MUMS related programs and try again.

### Clicked Shortcut and nothing happens.

- o Most likely multiple copies tried to run after some other error
- o Solution: Re-Boot your computer to re-try.
- o Alternatively do an "End Task" for all HT/MUMS found in Task Manager
- Path Not found for SYSTEM Folder
	- $\circ$  This is a result of NOT running MT2000 from the normal C:\MT2000 folder.
	- $\circ$  Solution is to fix the Borland Database Engine entry for MTSYSTEM.
	- $\circ$  Need to run **BDEADMIN** program. This is normally found... In C:\BDE32 folder or C:\Program Files (x86)\Borland\Common Files\BDE
		- Click on "Databases"
		- Click on "MTSYSTEM"
		- Change "Path" to be "C:\mt2000\System"
			- Click on any field above Path then use the X on top right to exit. See note below if having any exit

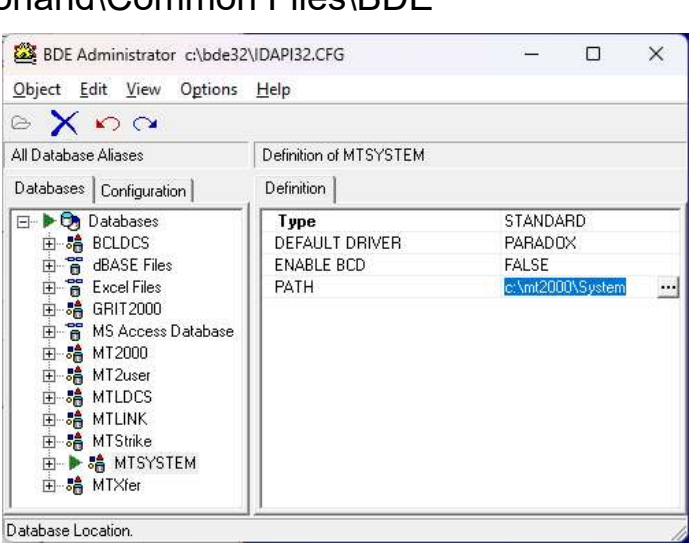

issues. Yes to save changes. Ok to start programs over.

- Error: "No More Files"
	- $\circ$  This is a result of running mixed versions of Window in a network.
	- o Most likely Windows 7 vs Windows 10 or 11.
	- $\circ$  Solution is to make all workstations same versions of Windows

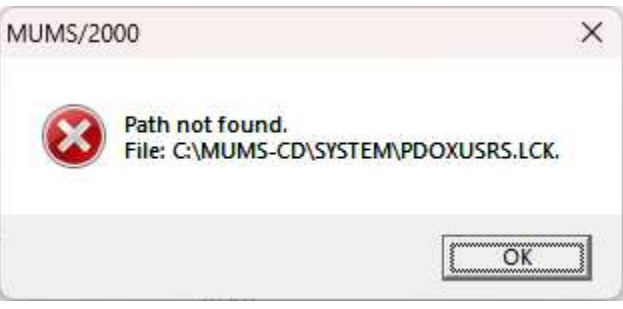

#### Missing Shortcut on Desktop

- o Solution: Create new Shortcut
- o Go to C:\M2000 folder
- o Right click on MT2000.exe or Appli
	- Click on "Sent to" (might have to pick "other options"
	- Click "Desktop (create shortcut)

#### Directory controlled by other .NET

- o Issue is settings in the BDEADMIN on all workstations is not same.
- o Solution: run BDEADMIN program from location above to check or change.
	- Click on "Configuration"
	- Double Click on "Drivers"
	- Double Click on "Native"
	- Click on "Paradox"
	- Check or change "NETDIR to be where your shared MT2000 folder is. This should the folder above your Tables.
	- Click on any field below NETDIR and use X in top right to exit and save changes.

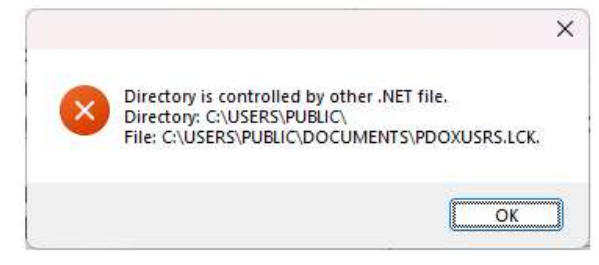

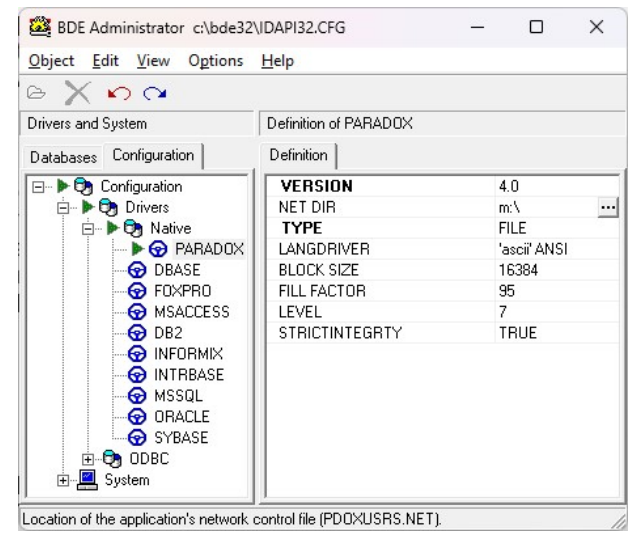

o Note: Might have to delete any ".LCK" files if still get the error

## Network Initialization Failed

- $\circ$  Issue is Windows cannot find the network drive.
- o Solution go to your File Explorer Icon and double click on the Network Drive Letter to re-open it.
- $\circ$  If it does not open, then your network server is not running.

#### Cannot Exit BDEADMIN program.

 $\circ$  Continue to click on Red X top right corner until it exits.

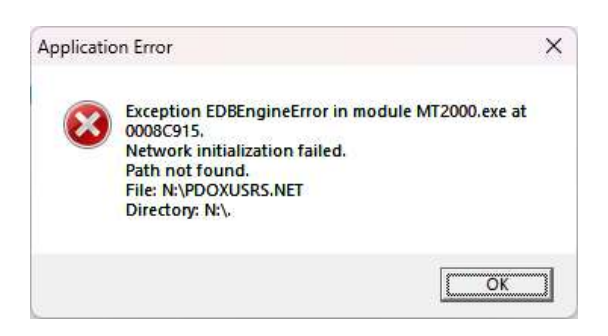

# MUMS Adding records key violation

- Issue: Getting Invalid Key message when trying to add new member, or grievance of table codes.
- Reason: The SSN, or Grievance # or Code is already in the database.
- Solution: Delete your add and investigate why the number already exists.

## Table Index issues (out of date, or corrupt) – Fix inside of MUMS

- Use File | Table Operations | Repair Tables
- If you get a 2501 error use the instructions below to do the rebuilds.
- Click on SELECT ALL and then REBUILD BAD INDEXES
- Review the log that is displayed in the bottom box and make sure all looks OK.
- If the program recommends doing a REBUILD then re-run the program, highlight just the table name on the left that it recommended and then click on the REBUILD TABLE Button.

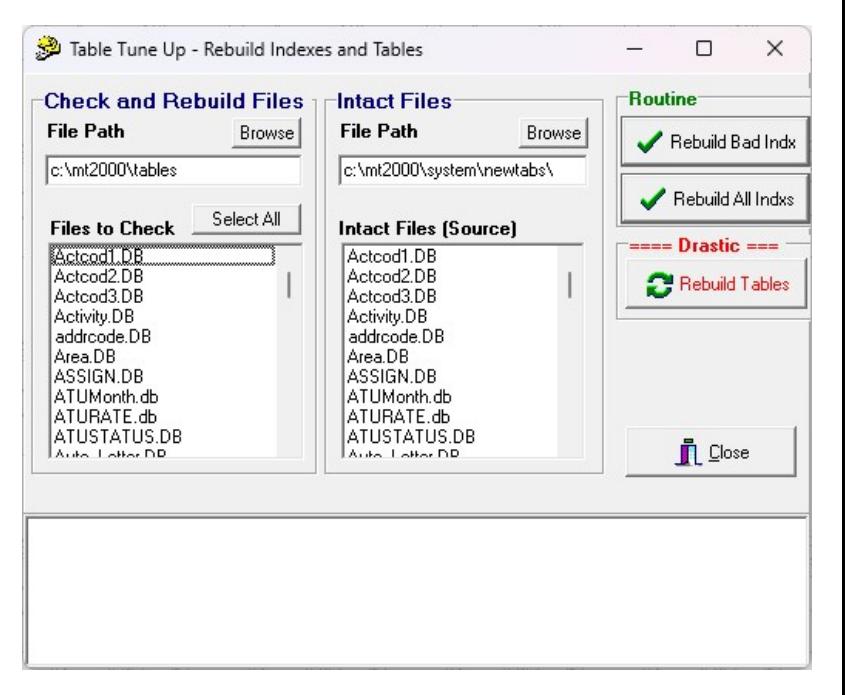

### Table Index issues (out of date, or corrupt) – Fix outside of MUMS

- Use the following outside of MUMS if you got a 2501 error when trying to run the File | Table Operations | Repair Tables.
- With no programs running. Navigate to your C:\mt2000\system folder and double click on a program called DVERIFY

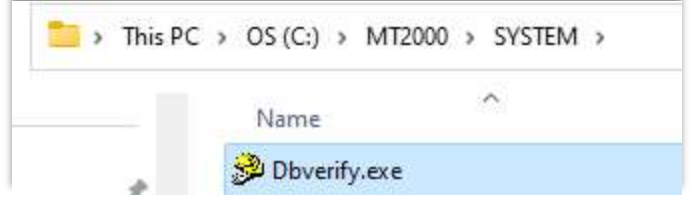

- Browse to File Path on left for "Check & Rebuild Files" and point to where your tables are located such as C:\MT2000\Tables or your network path.
- Under Intact Files: Use C:\mt2000\Systems\NewTabs as the path
- Follow the prior set of instructions.

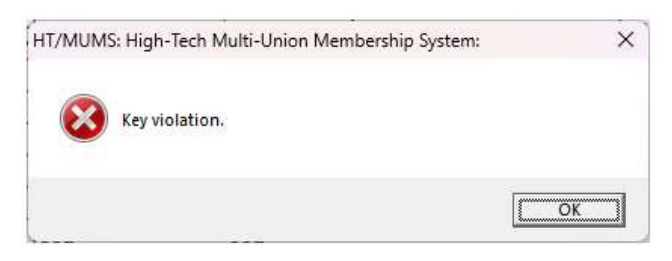

# ATU/BCTGM can't find Monthend HQ transaction file

- ATU
	- o Monthend transaction file for HQ that is to be uploaded with TransferLink is normally located in the X:\MT2000\Tables\ATU-Monthend folder.
	- o If not there you can search your hard drive for a file called LLLL-YYMM.txt where LLLL is your 4 digits local number followed by the Year and Month that you were currently processing.
	- o Sometimes this file can be found in the MT2000\Reports\Custom folder based upon not verifying the path when it was created.

### BCTGM

- o Monthend transaction file for HQ that is to be sent to BCTGM HQ is normally located in the X:\MT2000\BCTGM HQ FILES folder.
- o If not there you can search your hard drive for a file called LLLL-YYMM.txt where LLLL is your 4 digits local number followed by the Year and Month that you were currently processing.
- o Sometimes this file can be found in the MT2000\Reports\Custom folder based upon not verifying the path when it was created.

## ATU Membership Change error:

• Error when saving changes on a member's record.

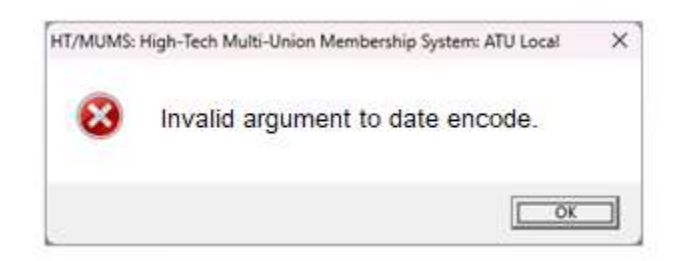

- o Issue: MUMS version is less than 19.01 when a new calculate Age at Enrollment was implemented and member was born on Feb 29<sup>th</sup>.
- o Solution: Cancel Changes and Upgrade to newer version of MUMS. See ATU Upgrades under Quick Upgrades on MUMS2000.com

## ATU Coversheet Issues

- Coversheet Member Counts not correct.
	- o IMPORTANT: Must have a good backup before doing any adjustments.
	- o Download and run new Program if not already on our computer
		- www.MUMS2000.com/download/ATU-ADJ-CNTS.exe

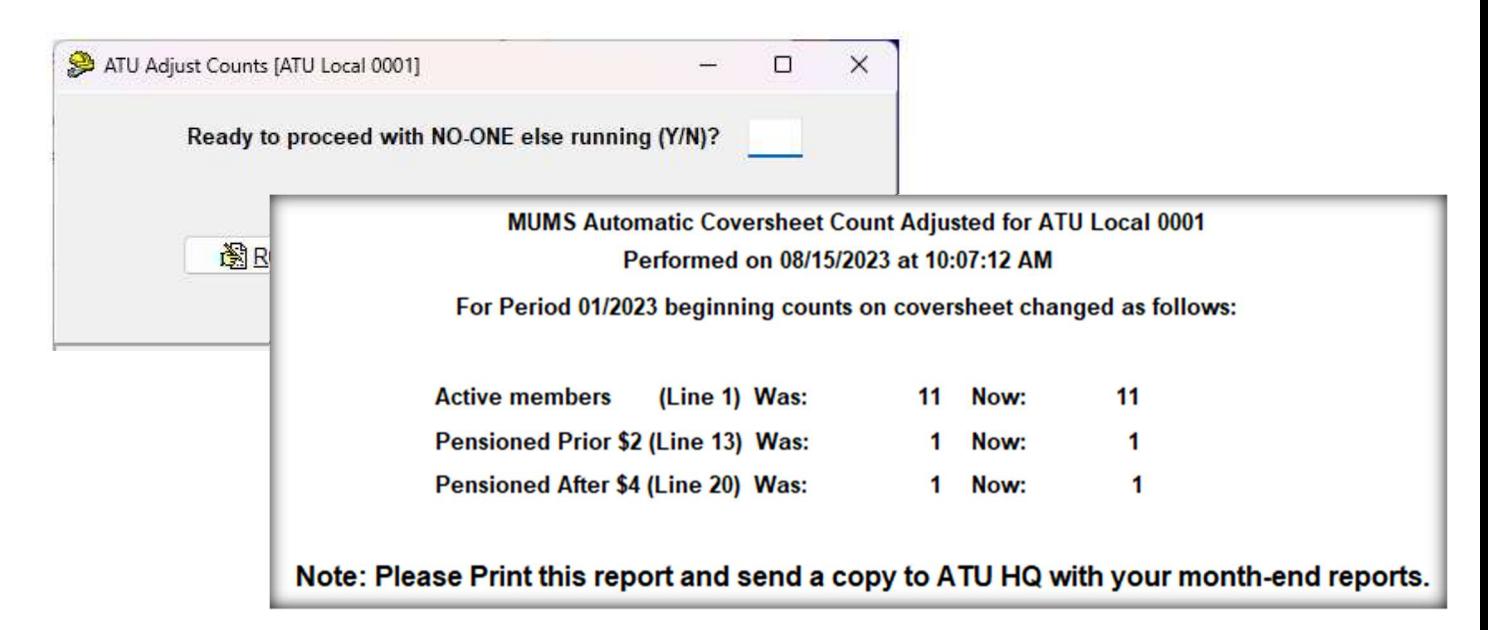

- Issue with Date format for Canadian Locals
	- o Windows System Date must be in US format.
	- o Right Click Date at bottom right corner of your desktop
		- Click Adjust date and time
		- Click on Language & Region
		- **Click on Regional Format**
		- Click on Change Formats
		- Change Short Date to = 04/05/2017 for US Format
- Rate for PA Missing
	- $\circ$  This is a result of adding a new Percapita rate on-top of the Pension After Rate. You will need to re-insert Pension-After for 7/1/2004 \$4 in the ATU Coversheet rate table.

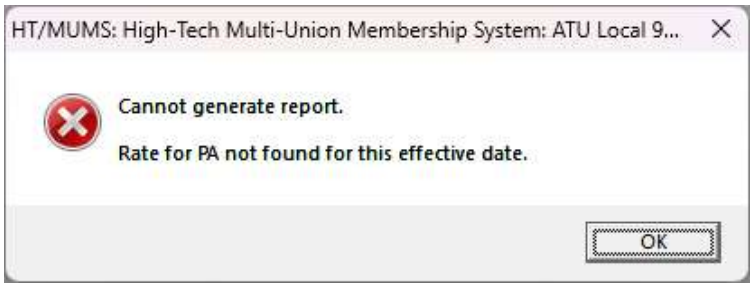

HT/MUMS: High-Tech Multi-Union Membership System: ATU Local

Cannot generate report. Type mismatch in expression.  $\times$ 

ÖK

## MUMS Printing Errors

- Printer Errors
	- o If after getting a new printer or new install of MUMS and the printer never worked, it is an incompatibility between MUMS and the printer.
	- o Solution is to change your printer in MUMS under File | Print Setup to "Microsoft Print to PDF" and click on the "Copy to All" button.
	- o Note some Monthend reports might not default to his printer and would need to be changed just prior to printing.
	- o When printing in MUMS to the PDF printer, the program will ask you for a name for the report.
	- o You can use a unique name or keep reusing "MUMS" and put it where you can find it.

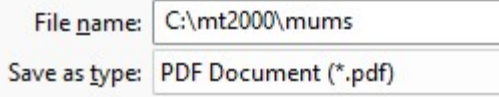

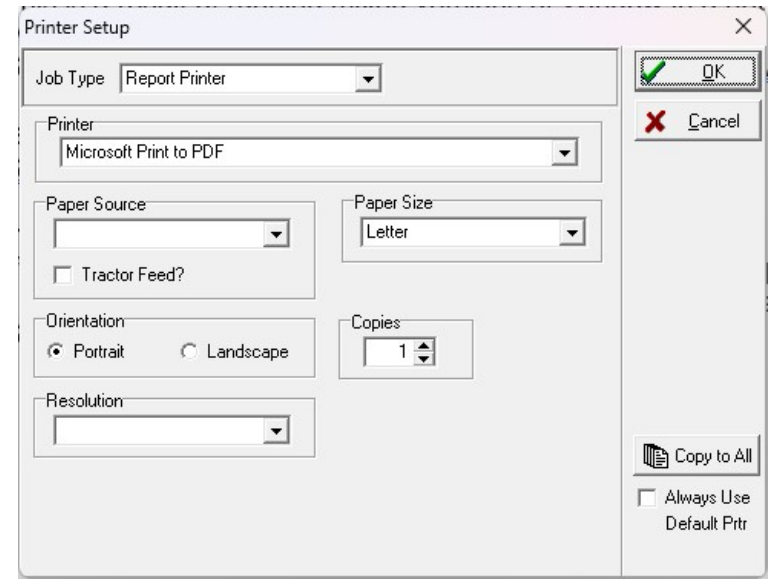

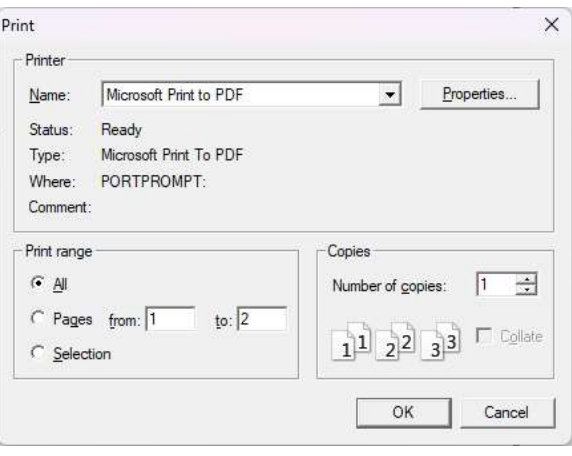

o Then, outside of MUMS you locate the PDF and open and print it.

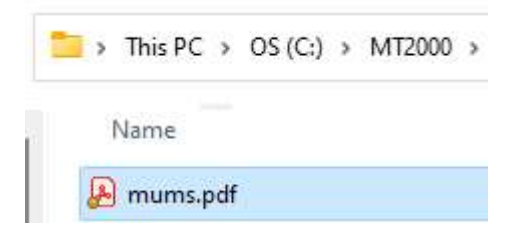